For those who are interested in learning how to download YouTube videos for later showing in the classroom (independent of the internet), follow these instructions:

- 1. Download Firefox in the Software Center if you have not already.
- 2. Paste this link into the address bar in Firefox: [https://addons.mozilla.org/en-](https://addons.mozilla.org/en-US/firefox/addon/1-click-youtube-video-downl/?src=ss)[US/firefox/addon/1-click-youtube-video-downl/?src=ss](https://addons.mozilla.org/en-US/firefox/addon/1-click-youtube-video-downl/?src=ss)
- 3. Click the green button that says **+ Add to Firefox**
- 4. Click **Install Now** in the pop-up window
- 5. Click **Restart Now** (Firefox will close and reopen your computer will not restart)
- 6. Once Firefox is opened, you'll be able to navigate to a YouTube video and see a download button that wasn't there before. I usually download the video as mp4, and then it's viewable with Quicktime (also in the Software Center).

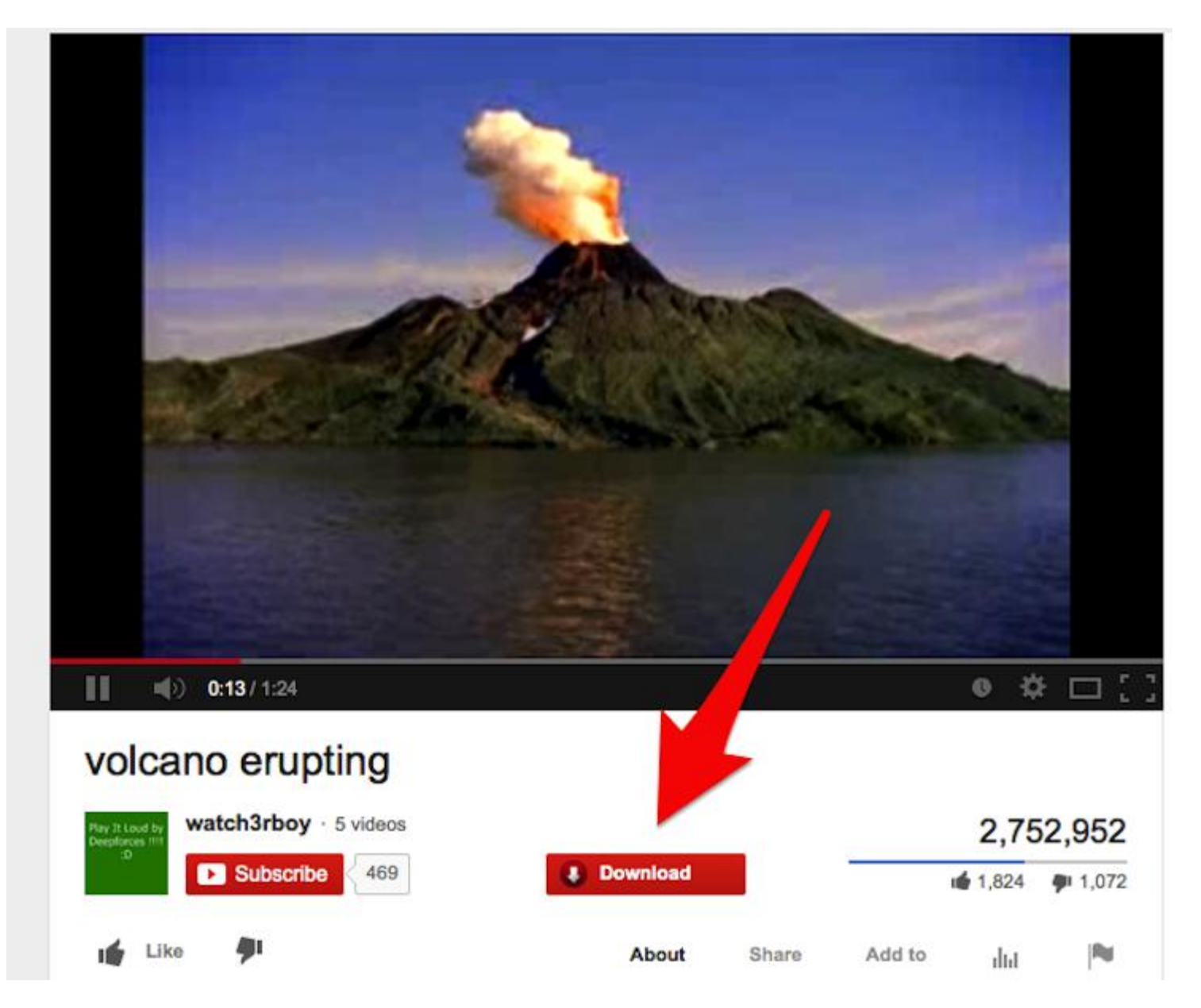